# **QUICK REFERENCE** TO ENTERING CSLO & ISLO ASSESSMENT FINDINGS

| 1.      | Go to the <b>Course Planning</b> menu on the left side of your screen and click on the down arrow.                                                                                                    |
|---------|----------------------------------------------------------------------------------------------------|
| 2.      | If you have not already entered an Assessment Tool click on <u>Course Assessment Plan</u> . <b>Note</b> : You "select" by clicking on the gray arrow before the item.                                                            |
|         | a. Select the SLO that was assessed to expand it.                                                                                                    |
|         | b. Select <u>Assessment Tool</u> by clicking on the green plus sign and enter your assessment tool.                                                                                                    |
|         | c. Click <u>Save and Return</u> .                                                                                                    |
| 3.      | Go to <u>Findings</u> , select your SLO, then click on the to the right of your assessment tool, and add your findings. Click <u>Save and Return</u> .                                                                           |
| 4.      | Click on the to the right of <u>Initiatives</u> and add an initiative, if applicable. Remember that if you are going to request anything from Program Review in the future, you will need SLO data to substantiate your request. |
| 5.      | Now attach your rubric. Click on the green wrench to the right of <u>Related Documents</u> . If your rubric is there in one of the folders, click and drag it to the <u>Related Documents</u> box. If it is                      |
|         | not there, click on the 🕣 in the <u>Document Repository</u> box and upload your rubric.                                                                                                    |
|         |                                                                                                    |
|         |                                                                                                    |
|         |                                                                                                    |
|         |                                                                                                    |
| For ful | l instructions with screen prints, refer to pages 2 through 5 below.                                                                                                    |
|         |                                                                                                    |

## DETAILED INSTRUCTIONS FOR ENTERING FINDINGS.

#### Notes:

- 1. Where you find a grey arrow pointing to the right, you may click on it to expand the field. When it is expanded, it will point down. If there is not a grey arrow, there is nothing under that item.
- 2. Save and return will always be in the upper right corner of the window.
- 1. Go to the **Course Planning** menu on the left side of your screen and click on the down arrow.

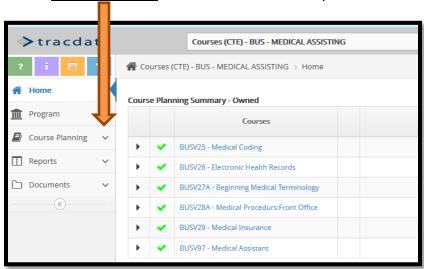

2. If you have not already entered an Assessment Tool, click on <u>Course Assessment Plan</u> (orange arrow).

**Note**: You "select" by clicking on the grey arrow before the item.

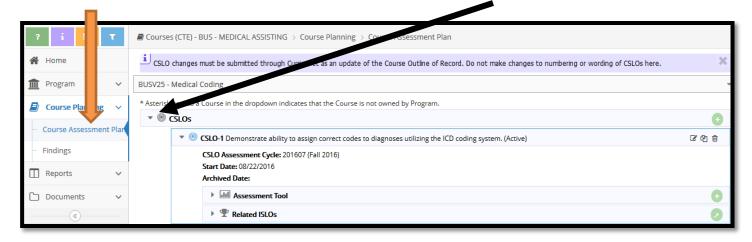

- a. Select the SLO that was assessed to expand it.
- b. Click on the green plus sign to the right of <u>Assessment Tool</u> and enter your assessment tool.
- c. Click Save and Return.

3. Go to <u>Findings</u>. There are detailed instructions available in *purple* at the top of the screen to assist you if you have questions. Select your SLO, find the assessment tool that you used, click on the to add your findings. There may be previous findings there also. All findings for that SLO will appear there. Enter your findings then click **Save and Return** when done.

## **NOTE:**

- You must complete all starred boxes.
- Qualitative findings would be a narrative analyzing and interpreting the results, explaining any observations about the findings, and explanations of any extenuating circumstances that might have affected the findings. **Qualitative findings are required for every assessment.** "None" is not acceptable.
- You must have faculty suggestions. These may include any ideas of possible changes or improvements that might increase student learning. Even if you met your target, you should suggest ways to reach students who did not succeed or look for ways to create sustainable success. All department faculty who participated in the assessment should discuss the findings and their suggestions. This discussion should lead to the creation of an initiative.

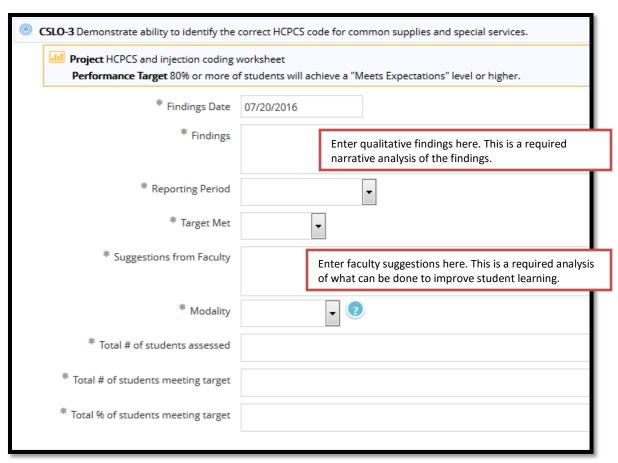

4. Click on the to the right of <u>Initiatives</u> and add an initiative, if applicable. Remember that if you are going to request anything from Program Review in the future, you will need SLO data to substantiate your request. <u>Most findings should have at least one initiative</u>. You may have more than one initiative if applicable.

5. Now attach your rubric. Click on the green wrench of to the right of <u>Related Documents</u>.

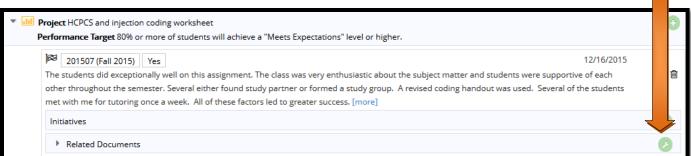

6. If your rubric is there in one of the folders, click and drag it to the **Related Documents** box. If it is not there, click on the in the **Document Repository** box and upload your rubric.

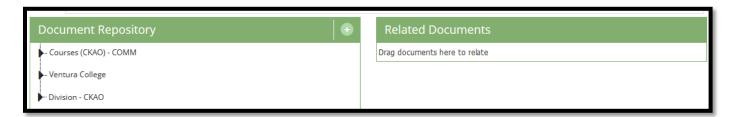

If you need to upload your rubric, choose the folder in which you want to place the document, click "browse for files" to find your file, select it and it will appear below the Name box. Click <u>Save and Relate.</u>

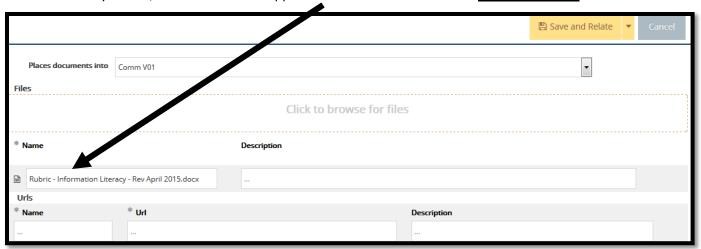

### YOUR FINDINGS ARE NOW ENTERED®

#### Please note:

- If the course was taught in different modalities, you must enter findings for each modality separately.
- If you assessed an ISLO in addition to the CSLO, you must repeat the process for those findings.
- If you assessed a PSLO, you must repeat all of the same steps <u>except</u> that you must go to your Programs Unit to do so.